## **Connecting Windows 10 to "CSL" or "Y5ZONE" hotspots**

## **I. Connecting to CSL hotspot**

a) Click the **"Network"** icon to list the available wi-fi networks in range.

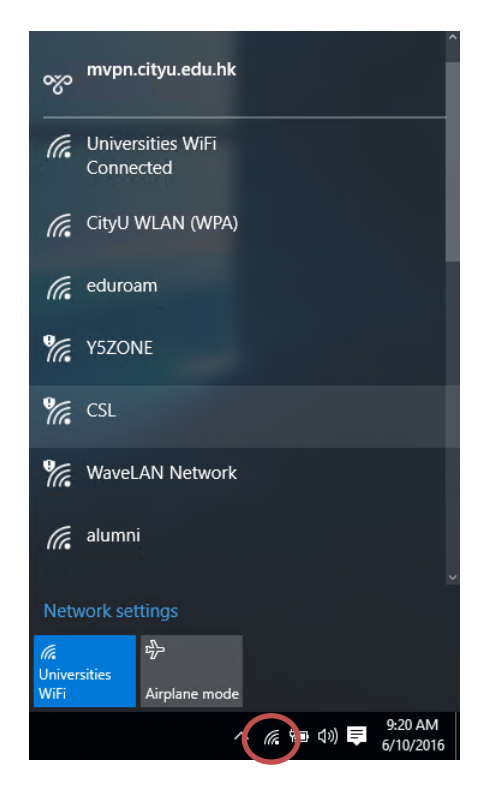

b) Select "**CSL**" and then click the "**Connect**" button to establish connection.

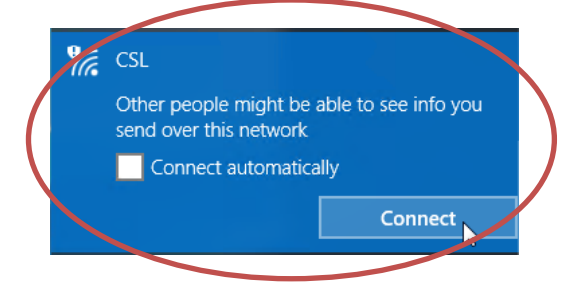

c) Bring up your favorite web browser and visit any web page. If you are not yet authenticated, the system will forward you to the login page. Select "Roaming & Other Users" in the menu bar and then select "City University of Hong Kong" in the user category list box:

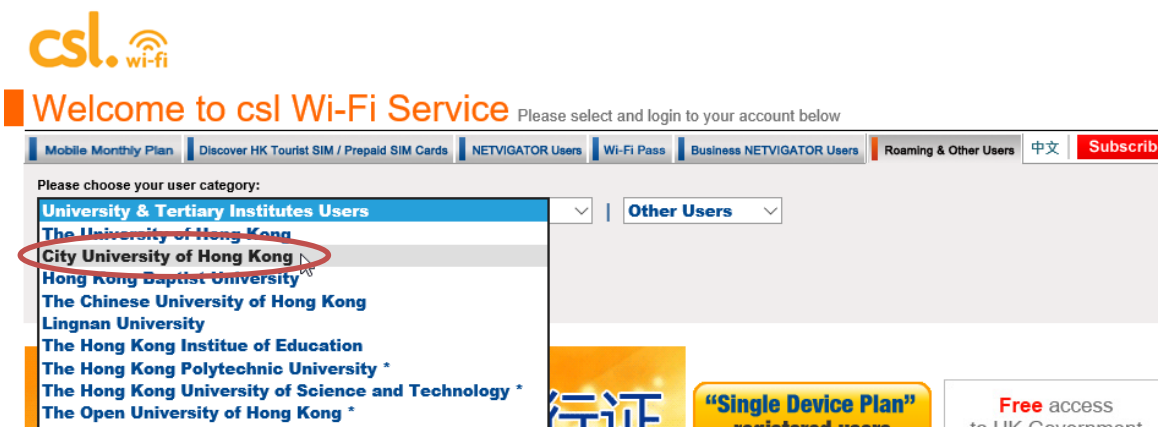

d) Enter your login ID (CityU EID) and network connection password and then press the "Login" button.

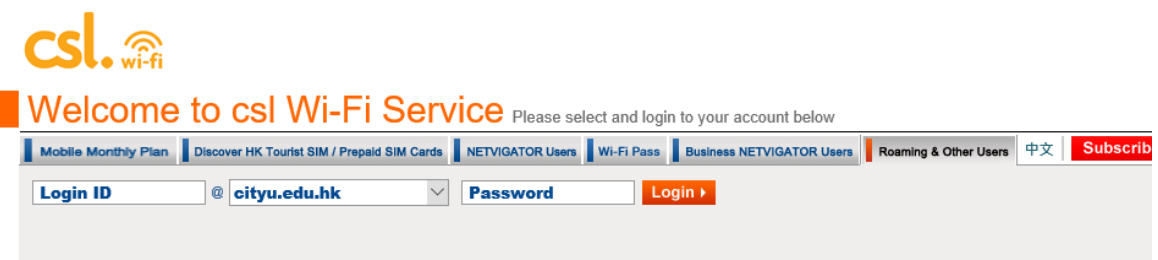

e) You may enjoy free Internet access upon successful logon.

## **II. Connecting to Y5ZONE hotspot**

a) Click the **"Network"** icon to list the available wi-fi networks in range.

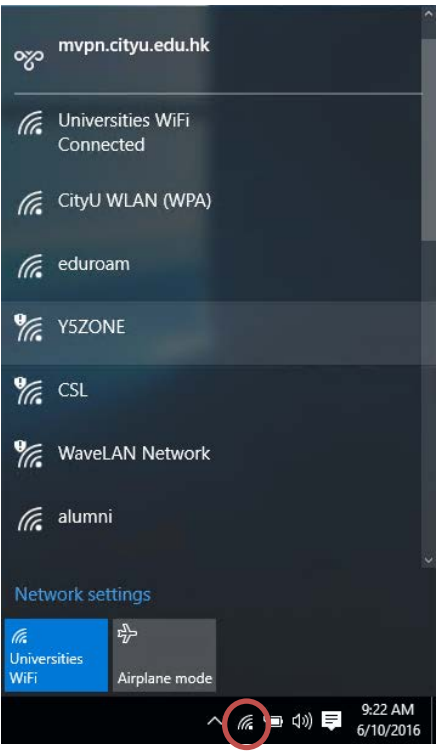

b) Select "**Y5ZONE**" and then click the "**Connect**" button to establish connection.

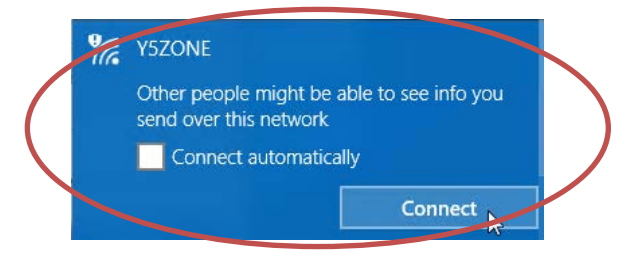

c) Bring up your favorite web browser and visit any web page. If you are not yet authenticated, the system will forward you to the login page. Enter your CityU EID plus "@cityu.edu.hk" and network connection password and then press the "LOGIN" button.

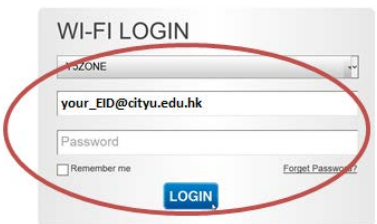

d) You may enjoy free Internet access upon successful logon.